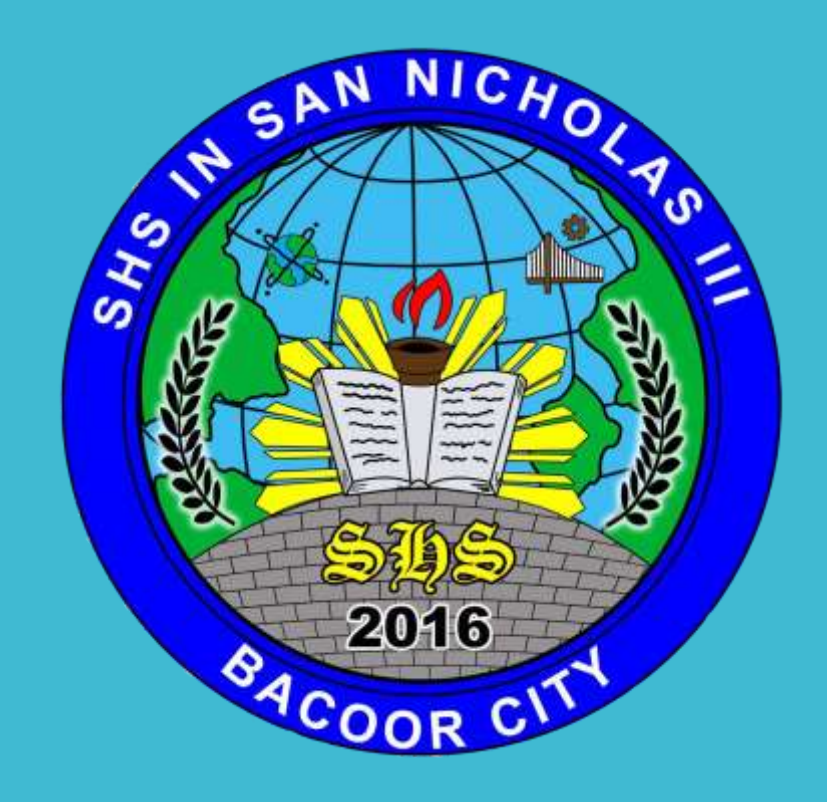

Prepared by: Jerico D. Castillo, Teacher II, SHS in San Nicholas III, Bacoor City

# **BIOS CONFIGURATION**

[http://boot-disk.com/boot\\_priority.htm](http://boot-disk.com/boot_priority.htm)

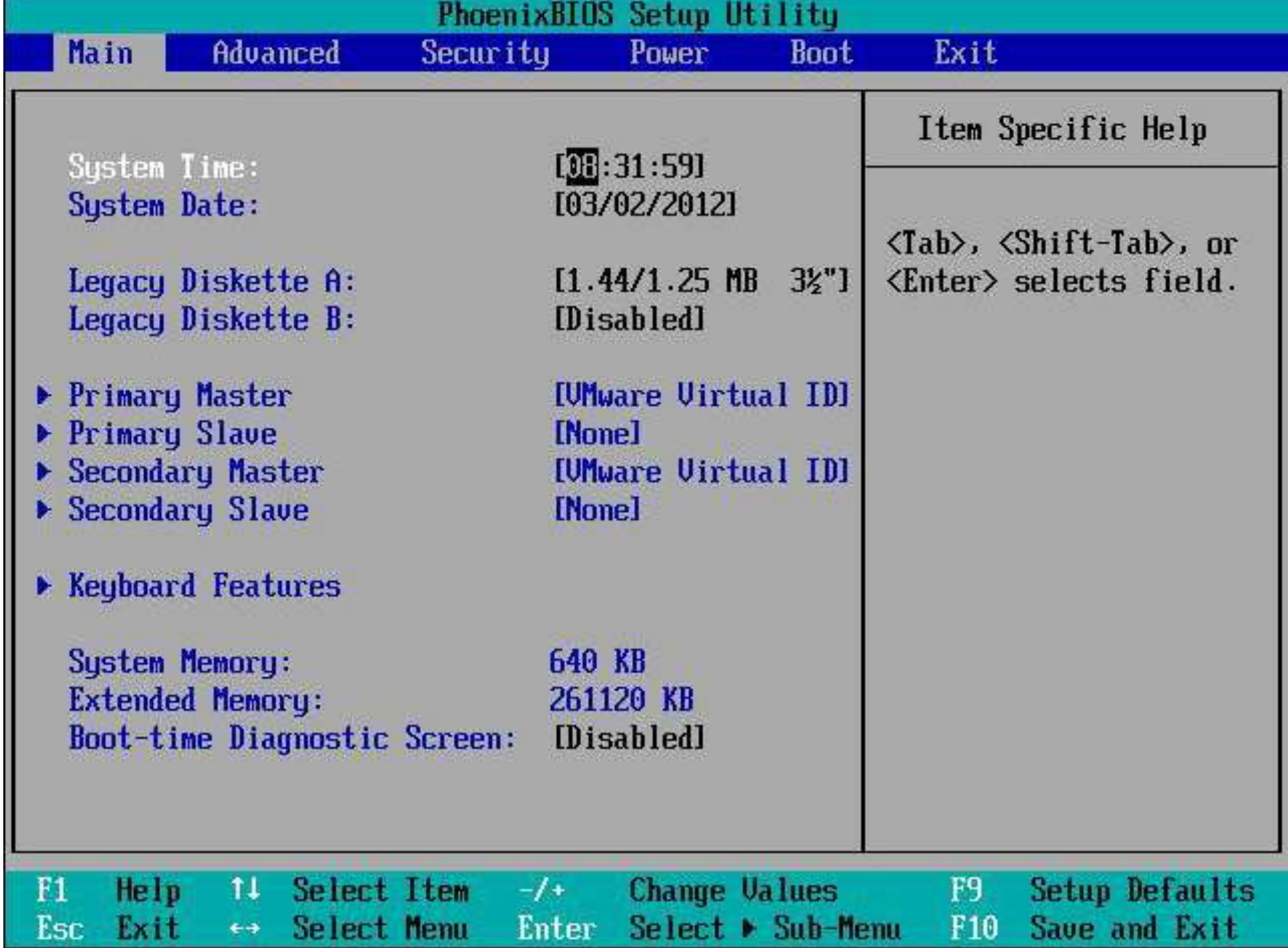

#### Phoenix - AwardBIOS CMOS Setup Utility

#### Standard CMOS Features

- **FIOS Features**
- Advanced BIOS Features
- Advanced Chipset Features
- Integrated Peripherals
- Power Management Setup
- PnP/PCI Configurations
- PC Health Status

Frequency/Voltage Control Load Fail-Safe Defaults **Load Optimized Defaults Set Supervisor Password Set User Password** Save & Exit Setup **Exit Without Saving** 

❑To enter the CMOS Setup, you must press a certain key or combination of keys during the initial startup sequence.

UMost systems use "Esc," "Del,"<br>"F1." "F2." "Ctrl-Esc" or "Ctrl-"F1," "F2," "Ctrl-Esc" or Alt-Esc" to enter setup.

❑There is usually a line of text at the bottom of the display that tells you "Press \_\_\_ to Enter Setup."

#### **BIOS MANUFACTURERS**

# **Hamerican Megatrends Inc.**  $(AMI)$ **OPhoenix Technologies OALi O**Winbond

Once you have entered setup, you will see a set of text screens with a number of options.

Some of these are standard, while others vary according to the BIOS manufacturer. Common options include:

❑**System Time/Date** - Set the system time and date

❑**Boot Sequence** - The order that BIOS will try to load the operating system

❑**Plug and Play** - A standard for autodetecting connected devices; should be set to "Yes" if your computer and operating system both support it

❑**Mouse/Keyboard** - "Enable Num Lock," "Enable the Keyboard," "Auto-Detect Mouse"...

❑**Drive Configuration** - Configure hard drives, CD-ROM and floppy drives

❑**Memory** - Direct the BIOS to shadow to a specific memory address

❑**Security** - Set a password for accessing the computer

❑**Power Management** - Select whether to use power management, as well as set the amount of time for standby and suspend

❑**Exit** - Save your changes, discard your changes or restore default settings

#### **REMEMBER**

❑Be very careful when making changes to setup. Incorrect settings may keep your computer from booting. When you are finished with your changes, you should choose **"Save Changes"** and **exit**. The BIOS will then restart your computer so that the new settings take effect.

[http://boot-disk.com/boot\\_priority.htm](http://boot-disk.com/boot_priority.htm)

- 1. Start the computer and press ESC, F1, F2, F8 or F10 during the initial startup screen. Depending on the BIOS manufacturer, a menu may appear.
- 2. Choose to enter BIOS setup. The BIOS setup utility page appears.
- 3. Use the arrow keys to select the BOOT tab. System devices appear in order of priority.

4. To give a CD or DVD drive boot sequence priority over the hard drive, move it to the first position in the list.

5. To give a USB device boot sequence priority over the hard drive, do the following:

- Move the hard drive device to the top of the boot sequence list.
- Expand the hard drive device to display all hard drives.
- Move the USB device to the top of the list of hard drives.

6. Save and exit the BIOS setup utility. 7. The computer will restart with the changed settings.

**BOOT PRIORITY OPTIONS**

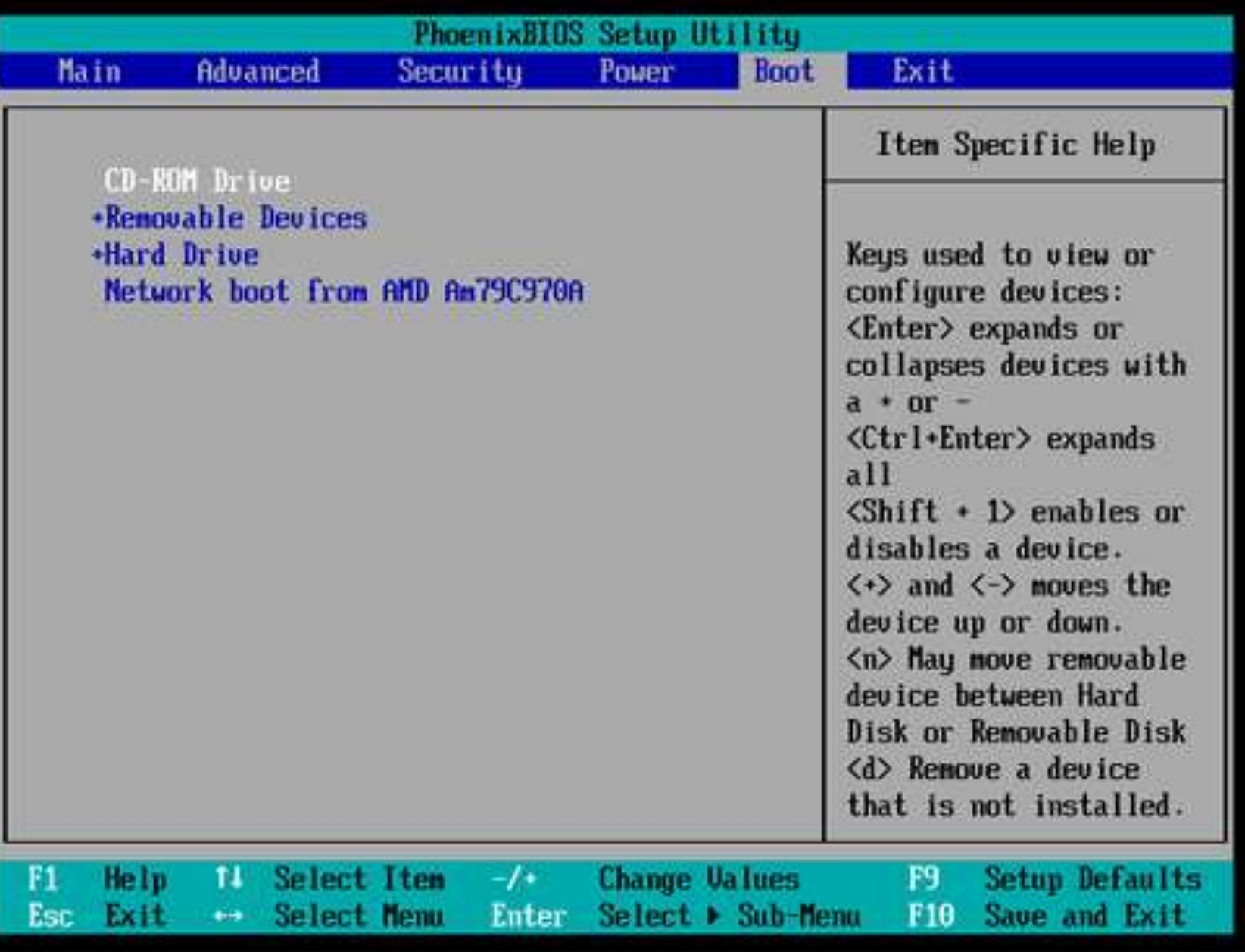

## **BOOT PRIORITY OPTIONS**

Some computer manufacturers allow you to select the device that contains the boot sequence from a special device selection menu. The example below uses a Dell system board.

To set boot priority using a device selection menu:

- 1. When the computer starts to boot up, after the manufacturer's ID screen, press F12 several times. The device selection menu appears.
- 2. Use the up and down arrows to select CD-ROM or an USB Flash Drive.
- 3. To boot from the selected device, press ENTER.

#### **End of presentation**

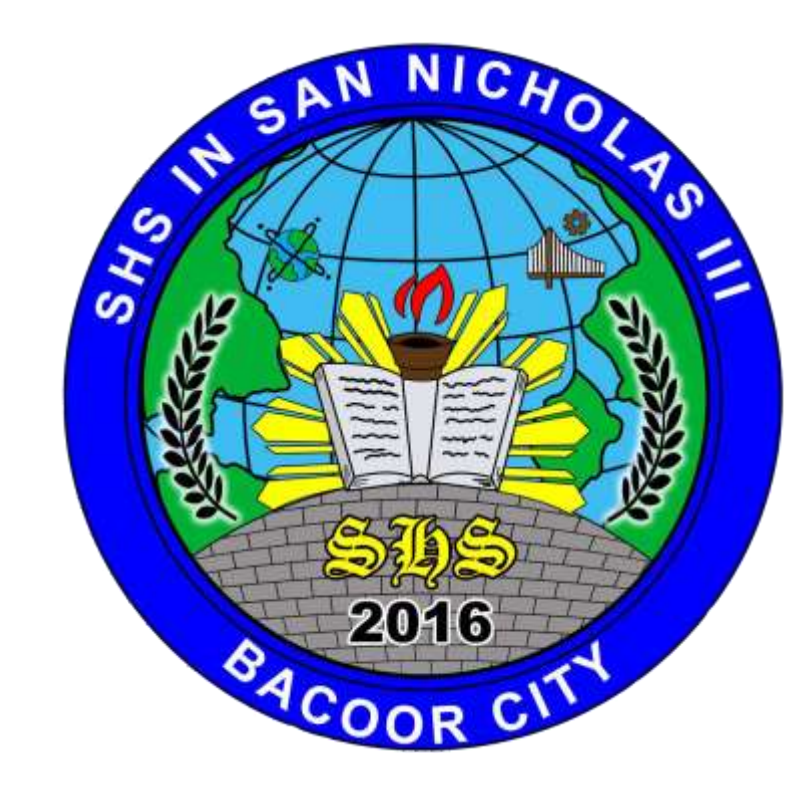

Prepared by: Jerico D. Castillo, Teacher II, SHS in San Nicholas III, Bacoor City